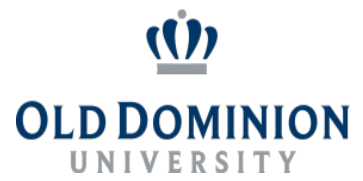

## **QUICK GUIDE TO APPROVING POSTINGS BY THE BUDGET UNIT DIRECTOR**

The Budget Unit Director (BUD) must approve a Posting before it can be submitted to HR.

- 1. Login to PAPERS at [https://jobs.odu.edu/hr.](https://jobs.odu.edu/hr)
- 2. Verify that you are in the **Applicant Tracking Module**.
- 3. Ensure that you are logged in under the **Budget Unit Director** user group.
- 4. In the middle of your screen is your **Inbox**. Click on the job title of the posting you need to approve.
- 5. The posting summary of the job will come up. Click on **Edit** next to the **Position Allocation** tab.
- 6. Using the drop-down menu, answer the question *The request to advertise this position has been approved by the appropriate Vice President* with either **Yes** or **No**.
- 7. Clicking on the **Next** or **Save** button will save your work. Clicking on **Next** will also move you through reviewing the remainder of the Posting.
- 8. Review and verify all the information entered by the Hiring Manager. This information will be used throughout the process and needs to be correct at the beginning of the process.
- 9. To submit the Posting:
	- From the orange **Take Action on Posting** button, select **Review HR Recruiter (move to HR Recruiter)**. Then, select the **Submit** button to move the posting in the workflow.

1